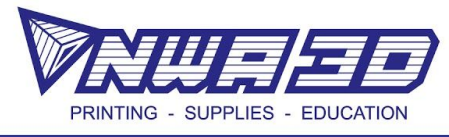

## **Let's Print a Multi-Color Heart!**

- 1. Choose your path:
	- a. Open our Heart.stl in any version of Cura and slice it.
	- b. Create your own multi depth heart in Tinkercad (this path may be a bit more difficult, but fun!) Once you have an .stl, open any version of Cura and slice it.

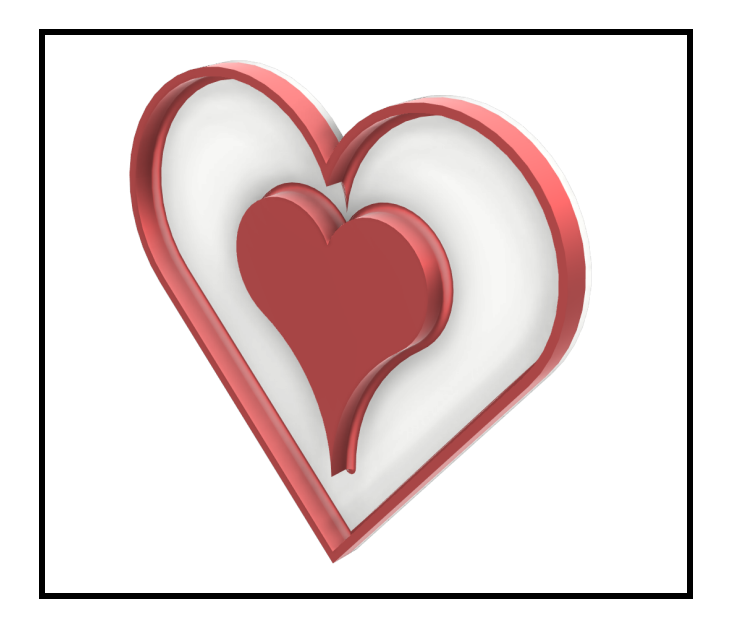

2. Go to "Preview" and then "Layer view" and use the slider to find the layer where you want the filament to change color.

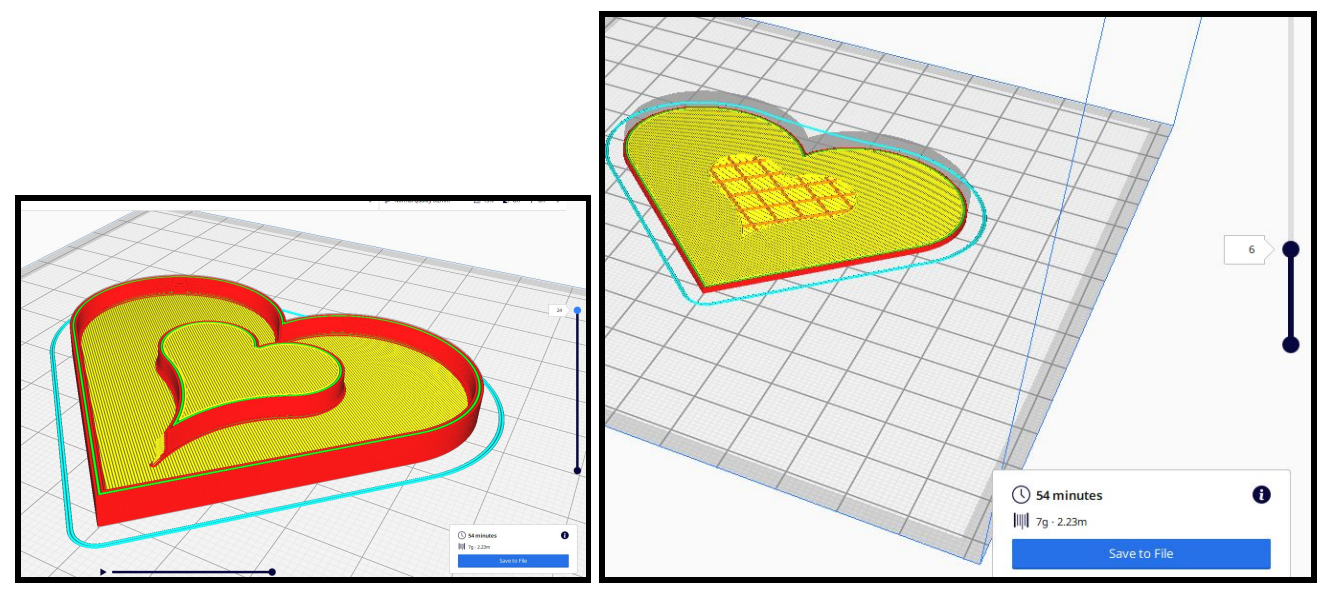

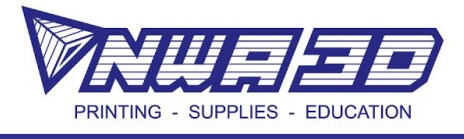

3. Save the .Gcode on your desktop and open it with a text edit program (such as Notepad or TextEdit).

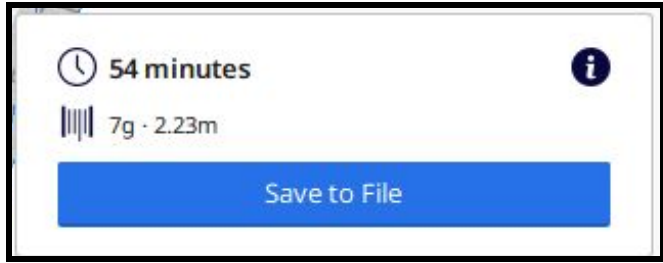

4. Use the "Search" (command+f/ control+f) feature to search for the layer number where you want the file to change color. Type "**layer:**" and then the number of the layer from Cura in the window (no spaces).

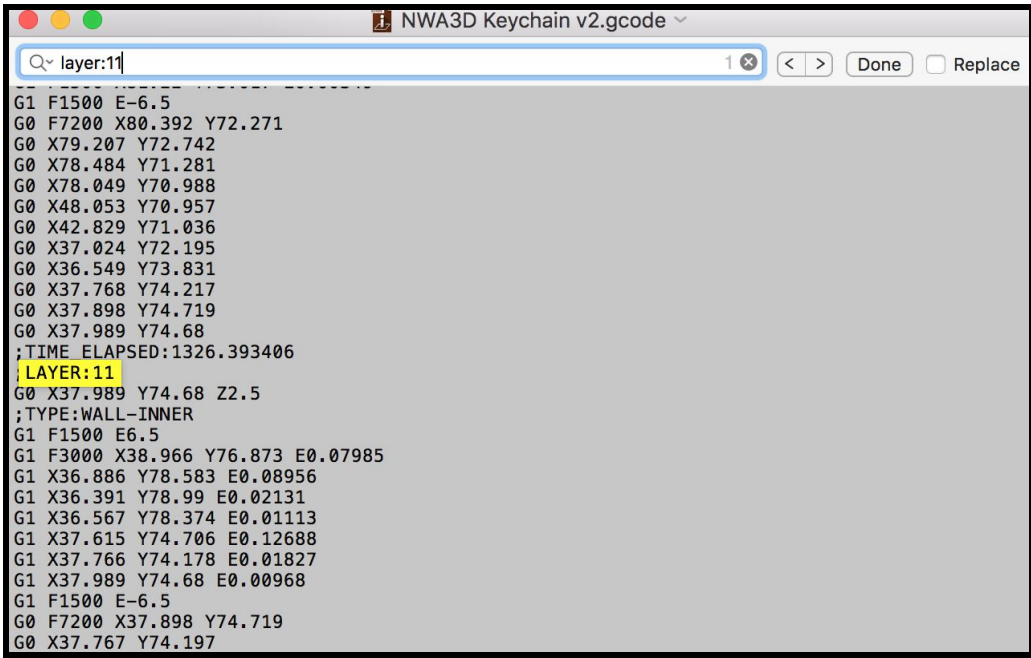

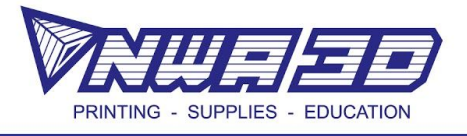

5. Once you find the layer, create a new line below the layer title and type in "M600." Save the file as a .gcode.

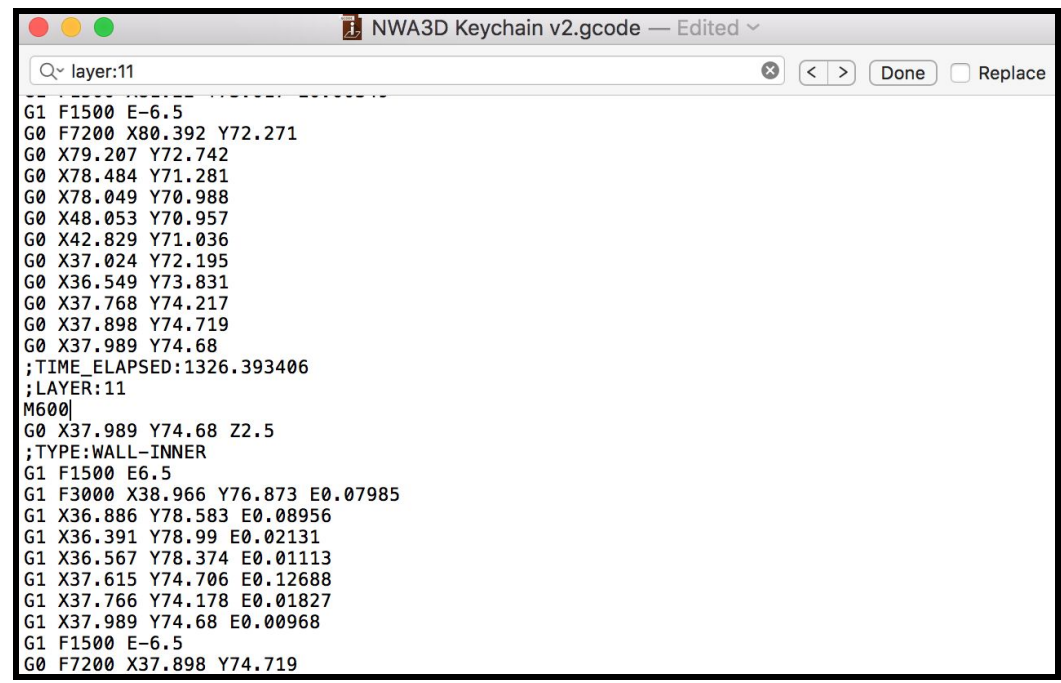

- 6. Move the file to an SD card and start your print!
- 7. When the printer gets to the M600 line of code it will automatically pause and an alarm will sound. Remove the first filament and load the new filament color until you see the new color extruding out of the nozzle. As you change the filament, try to not press down. Use the pliers to carefully remove the filament hanging from the nozzle. Press the button to resume the print- you did it!

*\*Because the nozzle stays hot, make sure you're around when it changes color. If it is left heated and unattended too long, the filament will bake into the nozzle and cause a clog.\**